## **Using E-Funds to Make an Online Payment**

(Updated 6/14/2018)

## **1. Seeing your current Lunch Balances and Student Fees and getting to E-Funds**

## Option 1: **Through Family Access**

o On either of these screens you will be able to see your current food service balances and outstanding studert fees and choose "Make a [Payment](http://www.ricelake.k12.wi.us/cms/one.aspx?portalid=783251&pageid=802178)" which will take you to the [login screen for E-Funds.](https://payments.efundsforschools.com/v3/districts/55248)  $\Lambda$ 

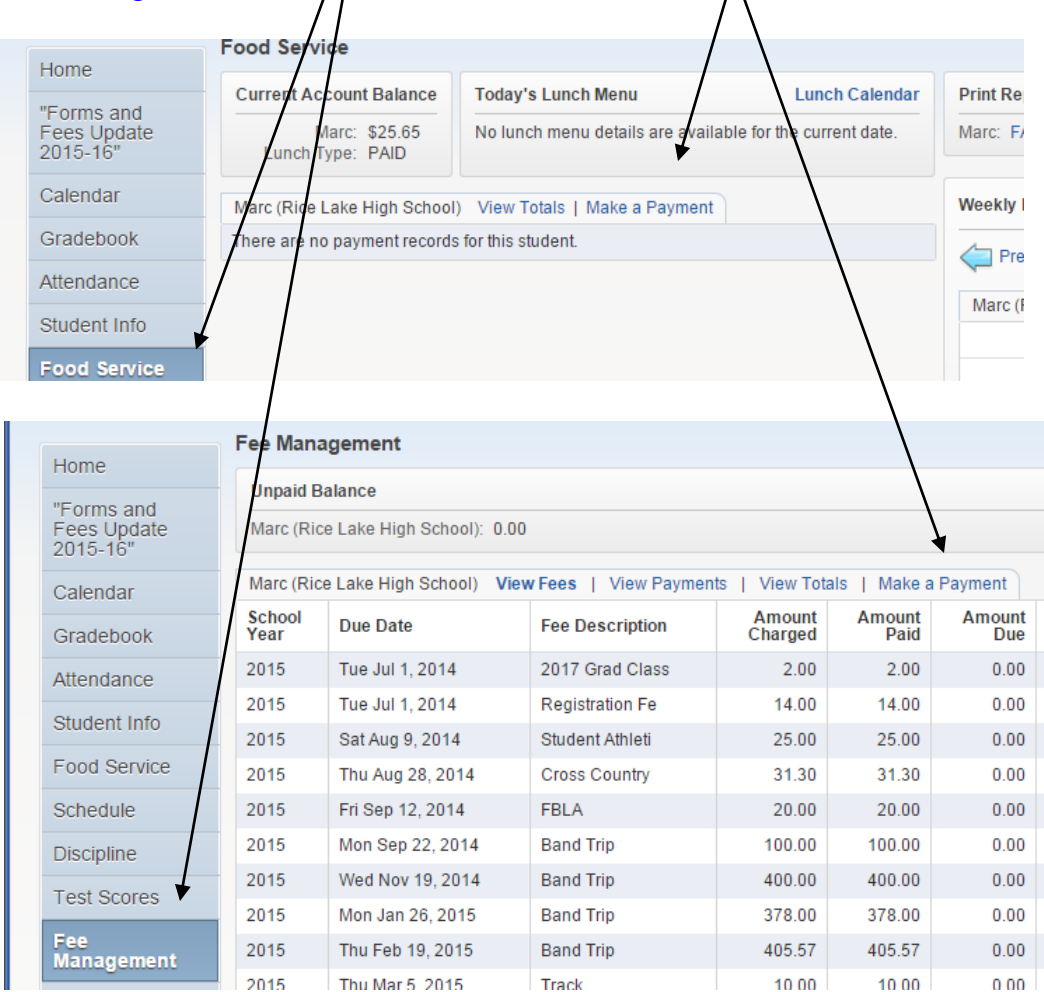

Option 2: **In E-Funds**

o Login to your E-Funds account and balances will show up under each student

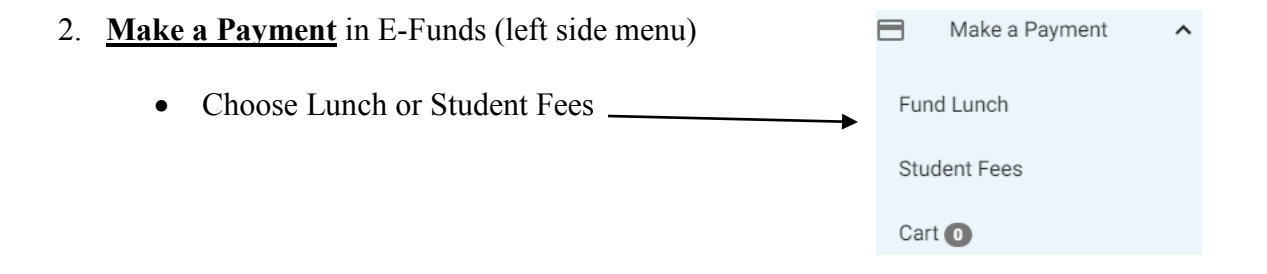

- Fund Lunch
	- o Choose a student enter an amount Add to Cart
	- o Continue this process until all items are added to the cart for all students
- Student Fees (choose it from left side menu)
	- o Choose a student Add fees to cart
		- o Continue this process until all items are added to the cart for all students
- "Begin Checkout" (button on the Fund Lunch or Student Fees screen)

**BEGIN CHECKOUT** 

- 3. Review your payment history (if desired)
	- Click on "Payment History" in the left side menu
- 4. Once an e~Funds payment is made, it will show up in Skyward (Family Access) in real time.
- 5. If you have not yet registered for a Family Access account, directions are available on the district's home page at [www.ricelake.k12.wi.us](http://www.ricelake.k12.wi.us/) – Follow the link on the left side for "[Skyward Family Access](http://ricelake.k12.wi.us/cms/One.aspx?portalId=783251&pageId=801657)".